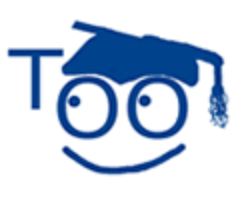

**Tutorials For OpenOffice** 

## **Frames**

#### **Table of Contents**

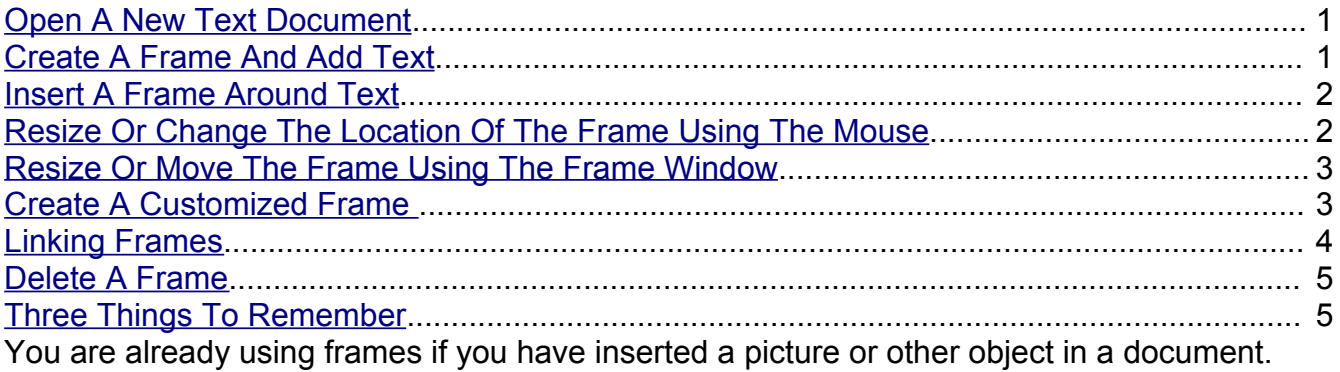

The picture or object automatically appears in a frame, but the frame dialog box does not appear. Within Frames you can have text, tables, images (pictures and logos), and multiple columns.

- 1. A Frame can position something in a particular place on a page such as when you are producing a multi-column newsletter or bulletin.
- 2. Linked Frames can allow text to continue somewhere else in the document so the contents flow between the Linked Frames as you edit the text. Linked Frames can be on different pages.
- 3. A Frame can wrap text around an object such as a photograph.

## <span id="page-0-0"></span>**Open A New Text Document**

**Click File > New > Text Document**. (the **d** Untitled 1 - OpenOffice org Writer document appears.

### <span id="page-0-1"></span>**Create A Frame And Add Text**

- 1. You can select the location to insert the frame by using any combination of the following: **Enter** key, **Space** bar, **Arrow** keys, **Page Up** key, **Page Down** key
- 2. For this tutorial, press the **Enter** Key twice then press the **Space bar** three times.
- 3. Click **Insert > Frame.** (The "Frame" window appears.) Click the **OK** button. (An empty Frame appears with an anchor,  $\mathbb{E}$ , The Frame  $\mathbb{E}$ , has eight green squares called handles--four of which are located in the corners and one in the middle of each side.)
- 4. Right click any where within the Frame. (A menu appears) Click **Anchor**. Select **To**

**Page**. (The frame moves up to the top of the page and is centered.)

- 5. Anchoring the Frame to **To page** keeps the Frame positioned in relation to the page margins. It does not move when you delete or add text. You can also anchor the Frame **To paragraph** and the Frame will move with the paragraph or **To character** and the Frame is associated with a character or **As character** and the Frame is placed in the document like any other character and affects the height of the text line and the line break. Further selections can be made under **Position: Horizontal or Vertical.**
- 6. Click anywhere on the page other than in the frame. (The handles are no longer in view.) Click inside the frame and type **To insert text inside the frame, click inside the frame and type.** (The text appears inside the frame.)
- 7. When you are done, click anywhere on the page except in the frame.

# <span id="page-1-1"></span>**Insert A Frame Around Text**

- 1. Type **Frames are useful when producing a newsletter. Frames can contain text, tables, multiple columns, pictures, and other objects.** Highlight the text you just typed.
- 2. Click **Insert > Frame.** (The "Frame" window appears.) In the **Frame** dialog box under **Size, Width,** click **Automatic.** Under **Size, Height,** click **AutoSize > OK.** (A frame appears around "Frames are useful when producing a newsletter. Frames can contain text, tables, multiple columns, pictures, and other objects.**"** with handles (green squares).

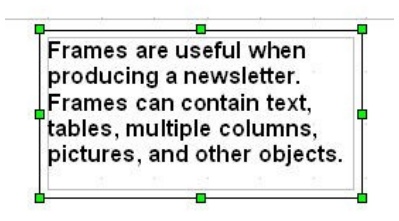

- 3. Click inside the frame and type **As you type, you will see the frame adjust to fit the text.** (The Frame will adjust its height and width as you type.)
- 4. When you are done, click anywhere on the page except in the frame.

# <span id="page-1-0"></span>**Resize Or Change The Location Of The Frame Using The Mouse**

- 1. Using the frame created above, place your pointer on any of the handles. (If the handles are not visible, click the edge of the frame to select it and the eight handles will reappear.) Click (The pointer becomes **)** and drag a **handle of the frame.** Release the mouse button to complete the resize. (The frame can be moved or resized any time by clicking on the edge to reveal the handles.)
- 2. To move the frame to another location on the document, click on the edge of the frame to reveal the handles. Place your pointer inside the frame. (The pointer becomes  $+$ ). Click and drag the mouse to desired location

3. When you have changed the **Frame** to the desired size and location, click anywhere on the page except on the frame.

### <span id="page-2-1"></span>**Resize Or Move The Frame Using The Frame Window**

Using the mouse is faster but not as accurate as using the Frame window. You might choose the mouse for gross layout and the Frame window for fine-tuning.

- 1. Place your pointer where you want the the frame. Click **Insert > Frame.** (The "Frame" window appears.) Click **OK.** (The frame appears. **. The handles will** disappear if you click outside the frame.)
- 2. Open the **Frame** window by **right-clicking** inside the **frame**. (Make sure that the handles are visible. A menu opens.) Click **Frame.** (The "Frame" window appears.)
- 3. Under **Size**, **Width**, click on the and select **1.99**. Under **Height**, click **Relative**.
- 4. Under **Position: Horizontal**, click **Center**. (You can also select "Left", "Right", or "From left". To use "From left", you will need to indicate the number of inches from the left.)
- 5. Under **Position: Vertical,** click **Bottom > OK.** (You can also select "Center" or "Top" or "From top. To use "From top", you will need to indicate the number of inches from the top.)
- 6. The frame changes as shown below.

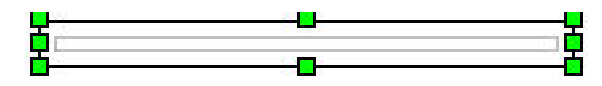

7. When you are done, click anywhere on the page.

#### <span id="page-2-0"></span>**Create A Customized Frame**

- 1. Place your pointer and click where you want the frame. Click **Insert > Frame.** (The "Frame" window appears.)
- 2. Under **Size, Width,** click in the dialog box to the right, highlight and delete the numbers. Type **4.09"**. (Another method to insert the numbers for the Width is to click on the and select **4.09".**) Under **Height,** click **AutoSize > OK.** (A frame appears that is approximately 4 inches wide and 1/2 inch high.)
- 3. Click **OK**. (Note that the "Frame" toolbar replaces the "Formatting" toolbar in the fourth row from the top of your screen when you click **OK**.)

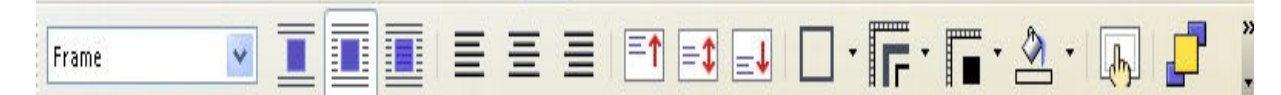

4. When you are done, click anywhere on the page.

# <span id="page-3-0"></span>**Linking Frames**

You can link frames to each other even when they are on different pages of a document. The contents will automatically flow from one to the next. This is useful when designing newsletters where articles may need to be continued on a different page.

- 1. Using the frame created above, click inside the frame and type **This is the first frame.**
- 2. Click anywhere on the page except in the frame. Press **Enter** until you reach another page.
- 3. Place your pointer and click on this page where you want the second frame. Click **Insert > Frame**. (The "Frame" window opens.) Under **Size, Width**, click **Automatic**. Under **Height,** click **AutoSize > OK.** (The "Frame" toolbar replaces the "Formatting" toolbar. "Frame" is in the dialog box. A second frame appears.)
- 4. Scroll to the first frame and click on its border (The green handles will appear.) to select it as the frame to which you are going to link the second frame. Click the **Link Frames 60** icon on the **Frame Toolbar**. (You may have to click on the **I** on the Frame Toolbar to see the "Link Frames" icon. The pointer changes to  $\frac{\mathbf{Q}_{\text{max}}}{\mathbf{Q}_{\text{max}}}$ .
- 5. Scroll to the next page to the second frame. (Place the pointer in the Scroll Bar (on the right of your screen) and move the pointer.) Click in the second frame (which must be empty). (You will see a line displayed that connects the linked frames. To make the line disappear, click anywhere on the page. If you click on the edge of the frame, the line will reappear.)

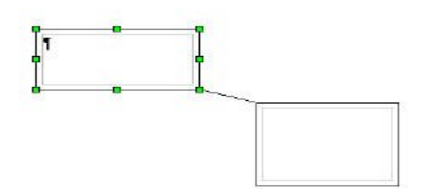

- 6. Type **Each frame may have one frame linked to it.** For example, in a document, there are three frames. The second frame is linked to the first frame. The third frame may be linked to the second frame but cannot be linked to the first frame. Only the third frame can adapt its height to the content." To see an example of this step, download the file, **Example For "Linking Frames".** After the frames are linked, the height of the first frame (the frame to which the second frame is linked) is fixed unless you resize it.
- 7. **Note:** You can resize either frame by clicking on the edge to make the handles reappear or use the frame dialog box.
- 8. If you resize the frames, your typing may move from one frame to the other frame.
- 9. Only the last frame of a chain can adapt its height to the content.
- 10.You cannot link from a frame to more than one other frame however, you can link a third frame to the second frame, a fourth frame to the third frame, etc. Frames may be

linked throughout the document by following this procedure. To see how the frames are linked, click on edges of the first frame, the second frame, etc.

11.To **unlink** the frames, click on the edge of the frame to reveal the handles. (The "Frame Toolbar" appears.) On the **Frame Toolbar**, click . (You may have to click on the **v** on the "Frame Toolbar" to see the "Unlink Frames" icon.) The **Frame Toolbar** is below.)

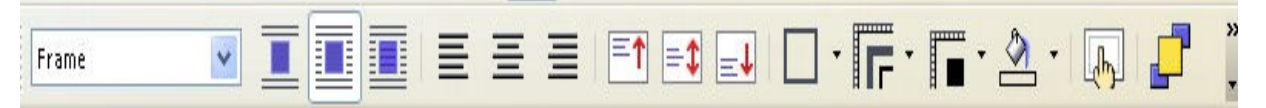

12.To unlink a series of frames, click on the frame to which the frame is linked, (For example, click the first frame to unlink the second frame or click the second frame to unlink the third frame.)

### <span id="page-4-1"></span>**Delete A Frame**

- 1. Click on the border of the frame to select it. (The green handles will appear.)
- 2. Press the delete (Del) key on the keyboard to remove the frame and its contents.

# <span id="page-4-0"></span>**Three Things To Remember**

In working with frames:

- 1. Click on the edge of the frame to make the handles appear.
- 2. Click outside the frame anywhere on the page. The handles will disappear.
- 3. Click on the inside of the frame to type.

#### **Note**

Tutorials are improved by input from users. We solicit your constructive criticism.

E-mail suggestions and comments to [tutorialsforopenoffice@yahoo.com](mailto:tutorialsforopenoffice@yahoo.com)

For other free tutorials go to: [www.tutorialsforopenoffice.org](http://www.tutorialsforopenoffice.org/)

Edited by Sue Barron and George Hans